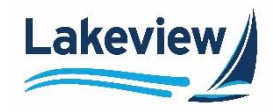

# **Lakeview**

# **Correspondent Lending Reference Guide**

**Client Web Administration**

Lakeview Loan Servicing Correspondent Client Proprietary and Confidential Client Web Administration<br>
Orig: January 6, 2015\_MUF\_KC\_LS\_KC\_JC\_KC Orig: January 6, 2015\_MUF\_KC\_LS\_KC\_JC\_KC

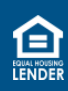

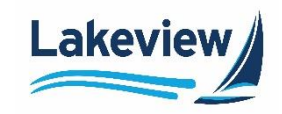

## **Table of Contents**

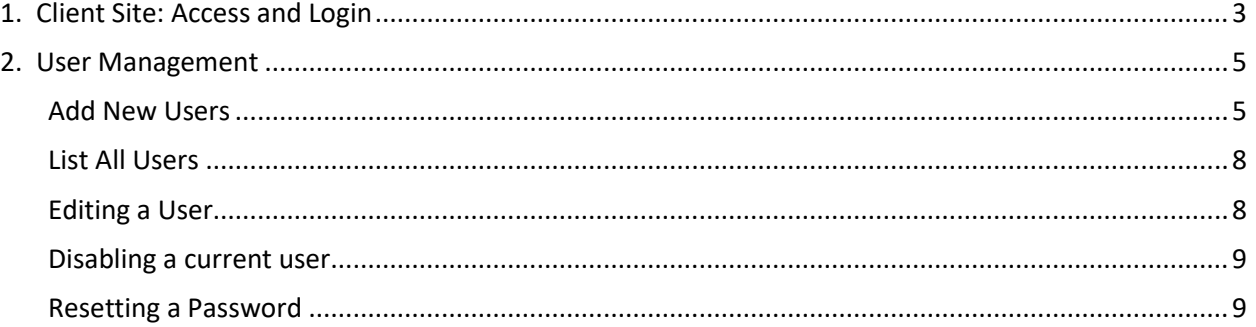

Lakeview Loan Servicing (and the correspondent Client Client Client Client Client Client Client Client Client<br>
Proprietary and Confidential (and the correspondent Client Web Administration Client Web Administration Proprietary and Confidential<br>
Orig: January 6, 2015\_MUF\_KC\_LS\_KC\_JC\_KC Orig: January 6, 2015\_MUF\_KC\_LS\_KC\_JC\_KC

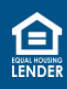

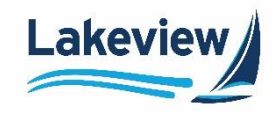

## <span id="page-2-0"></span>**1. Client Site: Access and Login**

Use the steps below to access LoanDock, the Lakeview Correspondent Delegated/Closed loan client portal.

1. Open your browser to [lakeviewcorrespondent.com.](http://www.lakeviewcorrespondent.com/)

*Note:* We recommend you save this website address as a Favorite.

2. Click **Delegated/Closed Loan Portal** at the upper right-hand corner of the website.

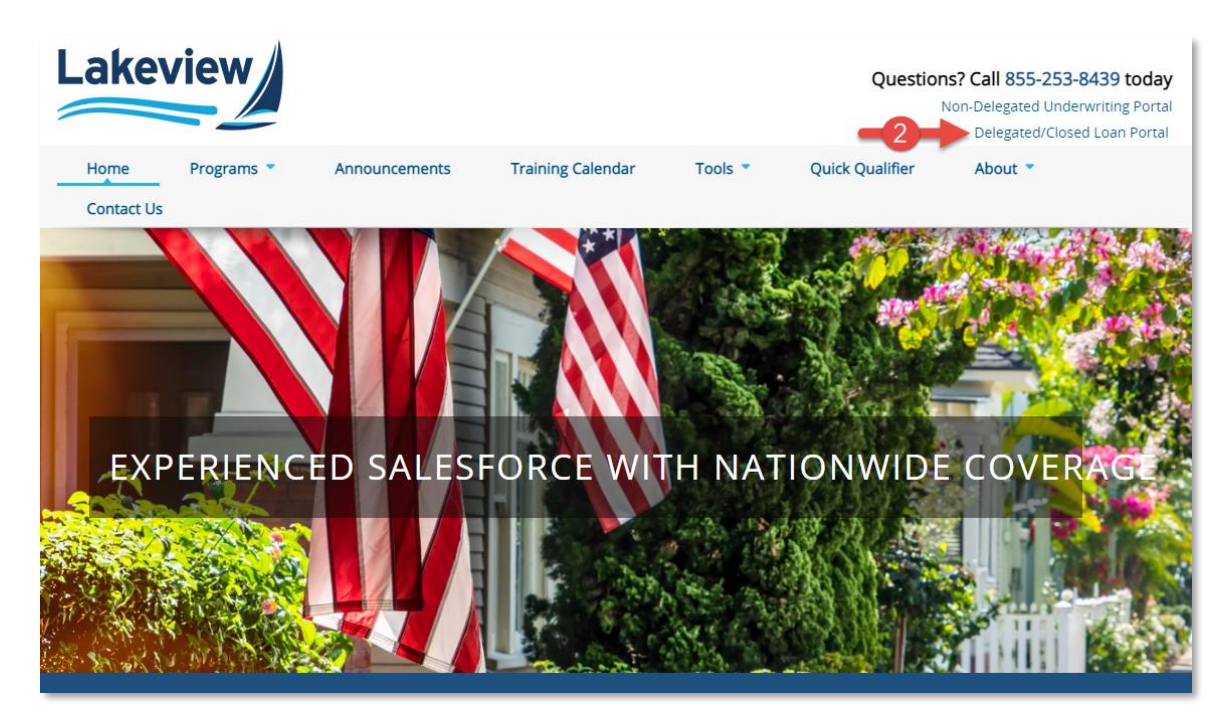

Lakeview Loan Servicing Correspondent Client Proprietary and Confidential Client Web Administration<br>
Orig: January 6, 2015\_MUF\_KC\_LS\_KC\_JC\_KC Orig: January 6, 2015\_MUF\_KC\_LS\_KC\_JC\_KC

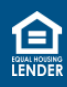

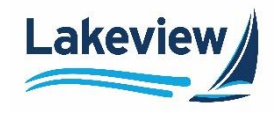

## **1. Client Site: Access and Login, continued**

- 3. On the **LoanDock Login** page, enter your **E-mail Address** and **Password**.
- 4. Click **Logon**.

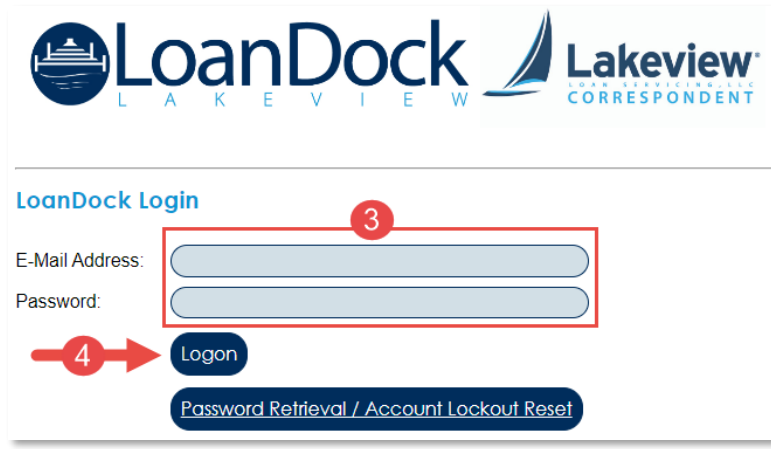

*Note:* If you have difficulty logging in, please contact Client Services at *ClientServices@Lakeview.com* or 1.855.253.8439 for assistance.

#### *Outcome:* The **Daily Turn Times** screen displays.

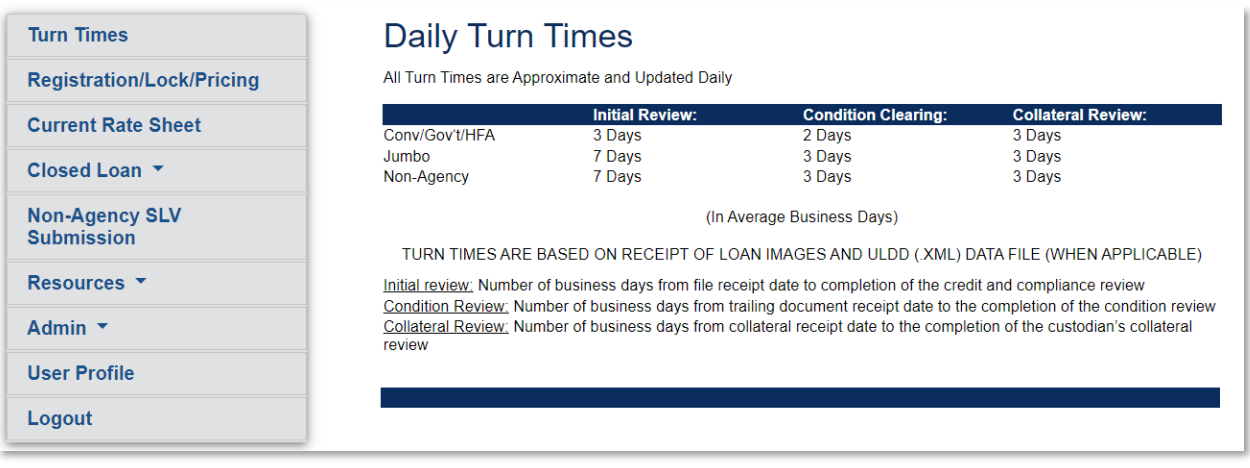

Lakeview Loan Servicing Correspondent Client Proprietary and Confidential Client Web Administration<br>
Orig: January 6, 2015\_MUF\_KC\_LS\_KC\_JC\_KC Orig: January 6, 2015\_MUF\_KC\_LS\_KC\_JC\_KC

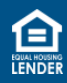

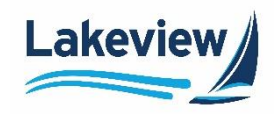

## <span id="page-4-0"></span>**2. User Management**

The individual(s) designated as your company's Web Admin(s) have website administrative access to our system. The Web Admin performs these functions for your company:

- [Add new users](#page-4-1)
- [View/edit the entire list of users](#page-7-0)

#### <span id="page-4-1"></span>**Add New Users**

1. After logging into the system, click **Admin** and select **User Management** on the left navigation bar.

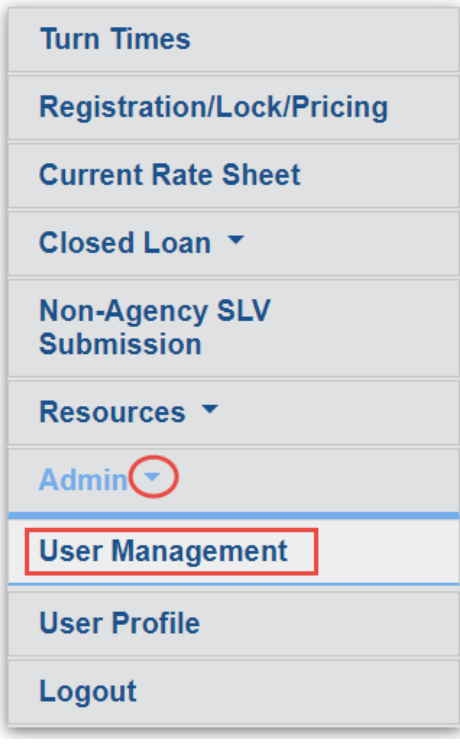

Lakeview Loan Servicing Correspondent Client Proprietary and Confidential Client Web Administration<br>
Orig: January 6, 2015\_MUF\_KC\_LS\_KC\_JC\_KC Orig: January 6, 2015\_MUF\_KC\_LS\_KC\_JC\_KC

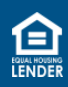

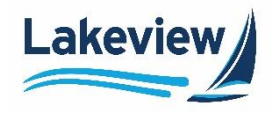

### **Add New Users, continued**

1. Click **Add New User**.

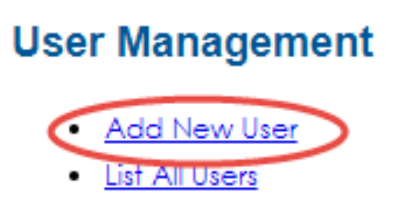

- 2. In the **User Edit** section of the screen, complete all applicable fields:
	- a. Enter the new user's information:
		- **Email Address**
		- **First Name**
		- **Last Name**

*Note:* The **Company Name** and **Corr ID** pre-populate with your company name.

- b. Check the **Do Not send Activation Email** checkbox to show the **Authentication URL** on the screen to copy and send to the new user rather than via an automated email.
- c. Check the **Documents Only** checkbox if you want the user only to have access to a scaled-down version of the left navigation bar without the **Loan Registration/Lock/Pricing**, **Deliver Loans/TDOCs**, and **Reporting** options.
- d. **Click Resend Authentication** to send a new automated email to a new user if their **Authentication URL** has expired.

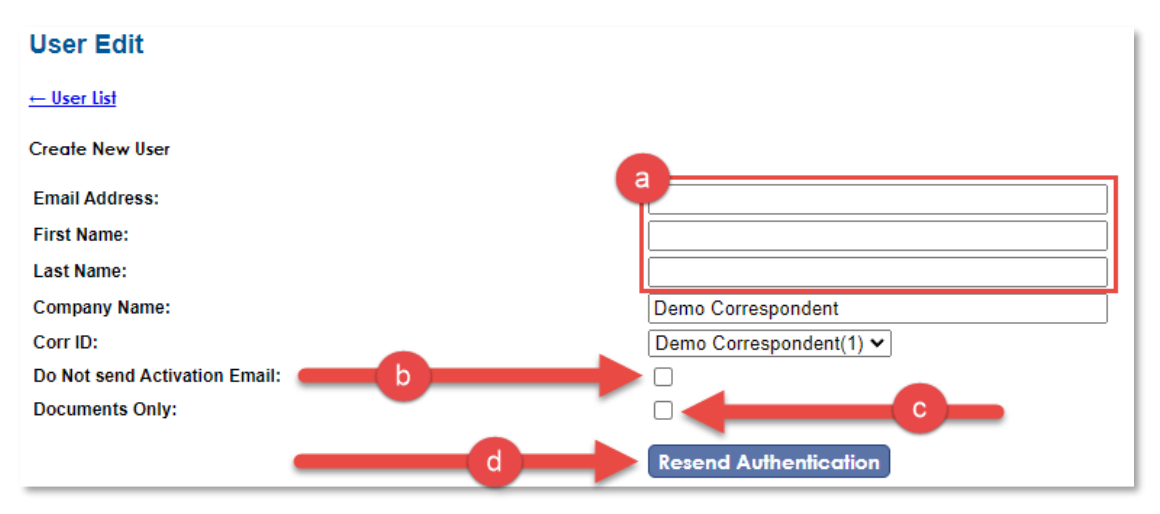

Lakeview Loan Servicing Correspondent Client Correspondent Client Client Correspondent Client Proprietary and Confidential Confidential Client Web Administration<br>
Orig: January 6, 2015 MUF KC LS KC JC KC CONFIDENTIAL CONFIDENTIAL CONFIDENTIAL CONFIDENTIAL Page 6 of 11 Orig: January 6, 2015\_MUF\_KC\_LS\_KC\_JC\_KC

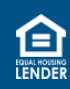

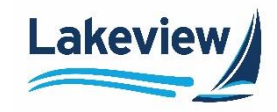

#### **Add New Users, continued**

- 3. In the **User Access Information** section, select at least one **Job ID** for the user to appear in the **User List**.
	- **6033 Bayview/Lakeview Closed Loan**
		- Select the **Client Access** checkbox if the user submits closed loans for Lakeview to purchase.
		- Select the **Rate Sheet Access** checkbox to allow the user to view the daily rate sheet.
	- In the **7303 Pricing Engine** row, select **Seller User** from the **Registration/Lock Access** drop-down menu to give the user permission to lock a loan.
		- If you do not want to grant that permission, keep the selection as **None**.
- 4. Click **Save**.

### **User Access Information**

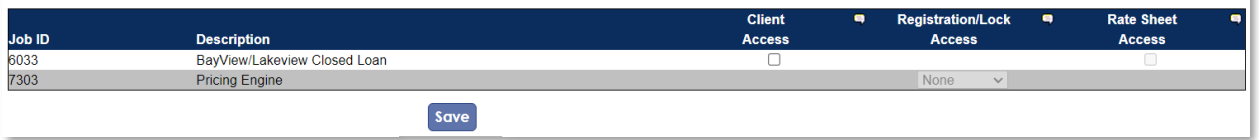

*Outcome:* The new user automatically receives a **Credential Information for Bayview/Lakeview Client Site** email, which includes an authentication link to set their password.

You have been given access to the Bayview/Lakeview Client website. Your login is your email address,

Click on the link below to create a password. This link will expire in 14 days. https://www.BayviewTPO.com/UserAuthentication.asp?

ID={4C2B07AF-7C1F-414F-AA57-205BE6AC8C0A}

**Your Activation Code** 4C2B07AF-7C1F-414F-AA57-205BE6AC8C0A

You can access the Client site at: https://www.BayviewTPO.com/Client/bayview.asp

Lakeview Loan Servicing Correspondent Client Correspondent Client Client Correspondent Client Proprietary and Confidential Client Web Administration<br>
Orig: January 6, 2015 MUF KC LS KC JC KC CLIENT CLIENT CONFIDENT CONFIDENT CONFIDENT CONFIDENT CONFIDENT CONF Orig: January 6, 2015\_MUF\_KC\_LS\_KC\_JC\_KC

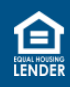

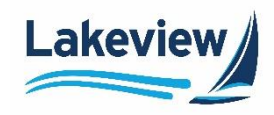

#### <span id="page-7-0"></span>**List All Users**

1. To view a list of all users at your company, click the **List All Users** link on the **User Management** screen:

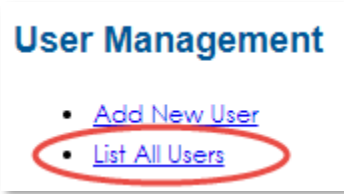

*Outcome:* The user list displays and allows you to view all users at your company, as well as the job IDs and roles granted to each user.

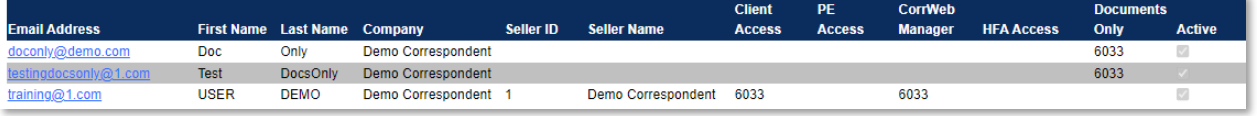

#### <span id="page-7-1"></span>**Editing a User**

1. Click the user's email address.

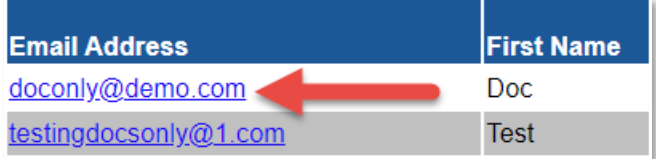

2. Make any desired changes and click **Save**.

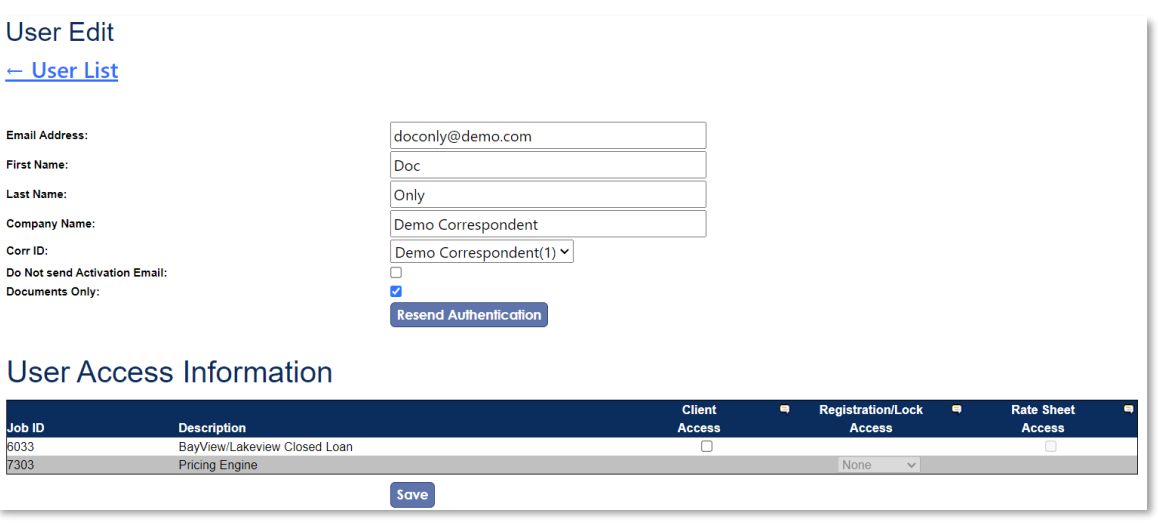

Orig: January 6, 2015\_MUF\_KC\_LS\_KC\_JC\_KC

Lakeview Loan Servicing Correspondent Client Proprietary and Confidential Client Web Administration<br>
Orig: January 6, 2015\_MUF\_KC\_LS\_KC\_JC\_KC

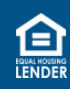

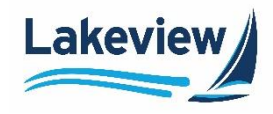

#### <span id="page-8-0"></span>**Disabling a current user**

1. To disable an existing user, click their email in the **User List**.

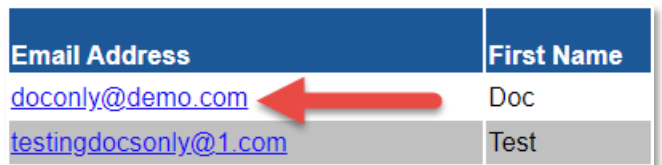

#### 2. In the **User Edit** screen, click **Disable User**.

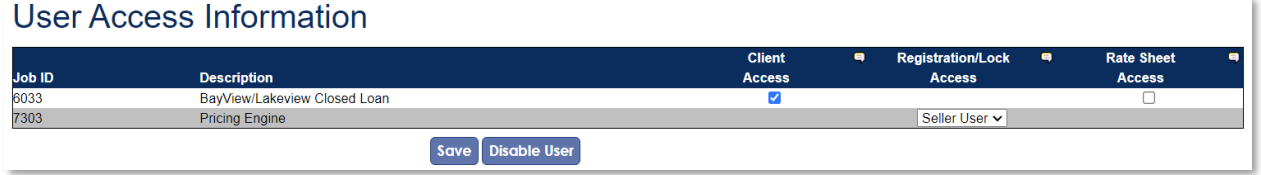

*Outcome:* A **User Successfully Disabled** message appears at the top of the screen once complete.

**User Successfully Disabled** 

*Note:* To reactivate a user, add them as a new user.

#### <span id="page-8-1"></span>**Resetting a Password**

Users can now reset their own password using the instructions below.

1. On the **LoanDock Login** screen, click **Password Retrieval/Account Lockout Reset**.

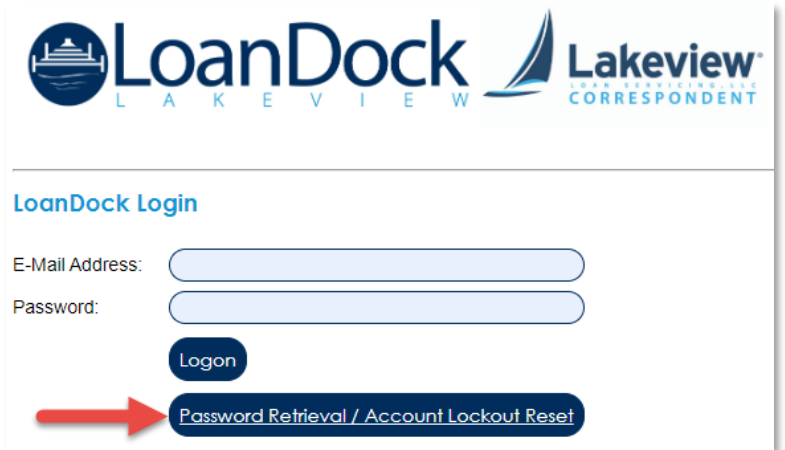

Lakeview Loan Servicing Correspondent Client Proprietary and Confidential Client Web Administration<br>
Orig: January 6, 2015\_MUF\_KC\_LS\_KC\_JC\_KC Orig: January 6, 2015\_MUF\_KC\_LS\_KC\_JC\_KC

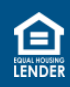

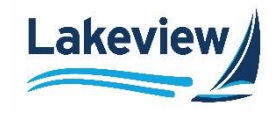

#### **Resetting a Password, continued**

- 2. On the **Login Reset Request** screen, enter your **E-mail Address**.
- 3. Click **Send**.

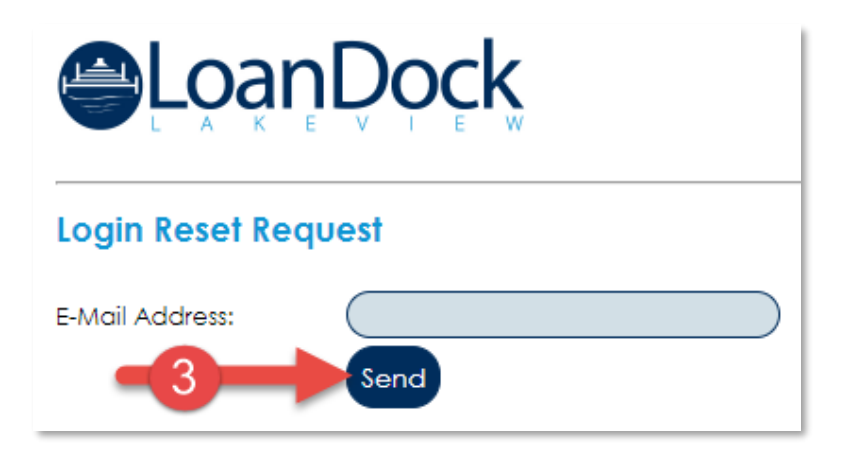

*Outcome:* You will receive an email containing a password reset URL.

- The URL expires 2 hours after it was sent.
- 4. Open the email and click the **Reset URL** link.

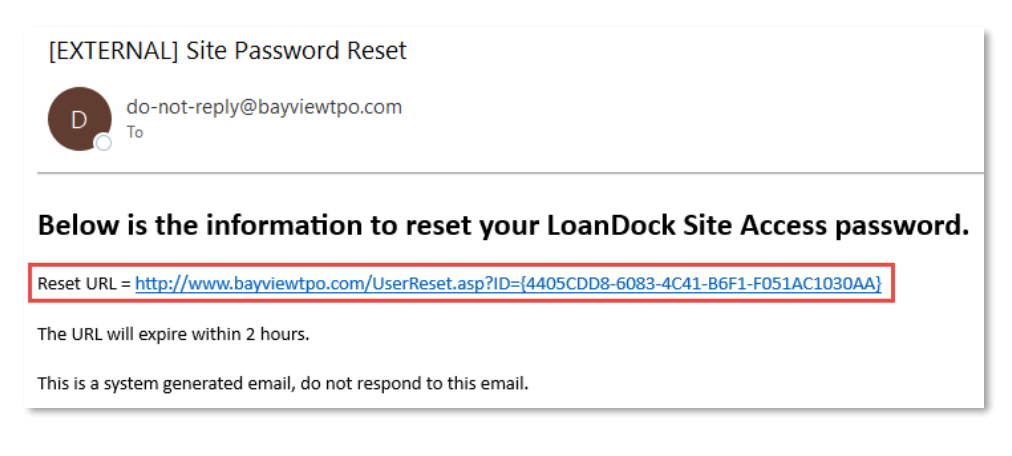

5. Type the new password in the **New Password** field and again in the **New Password Confirm** field.

Lakeview Loan Servicing Correspondent Client Proprietary and Confidential Confidential Client Web Administration<br>Orig: January 6, 2015 MUF KC LS KC JC KC Orig: January 6, 2015\_MUF\_KC\_LS\_KC\_JC\_KC

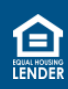

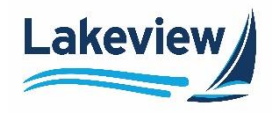

### **Resetting a Password, continued**

6. Click **Reset Password**.

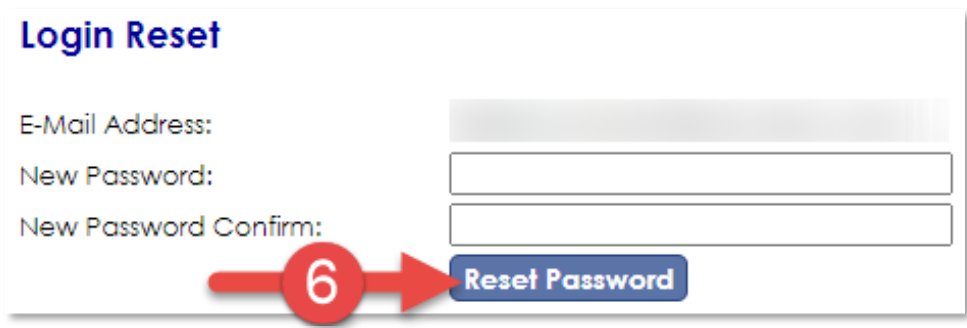

*Outcome:* You are routed to the **LoanDock Login** screen to enter your new credentials.

• Please note your new password, as the system does not save or have a record of them.

Lakeview Loan Servicing Correspondent Client Proprietary and Confidential<br>
Orig: January 6, 2015\_MUF\_KC\_LS\_KC\_JC\_KC<br>
Page 11 of 11 Orig: January 6, 2015\_MUF\_KC\_LS\_KC\_JC\_KC

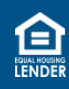